# Migration Objenious vers réseau Orange ou tiers

Suite à l'annonce de l'arrêt fin 2024 du réseau Objenious, il vous est peut‐être nécessaire de migrer vos capteurs vers un réseau tiers (Orange ou privé).

Cela implique une procédure sur les capteurs qui peut être fait à distance, ou directement sur le capteur.

## Procédure à distance :

Les capteurs Watteco peuvent être configuré en mode "Confirmed" ou en mode "Unconfirmed". Par défaut ils sont en mode "Unconfirmed".

Selon ces modes, la procédure de migration est différente. Les procédures ci-dessous sont décrites pour migrer les capteurs un à un. Pour Objenious, il est possible d'effectuer des actions en masse (Déprovisionner, downlink), vous pouvez suivre ces possibilités ici.

#### Mode Confirmed

Dans le mode "Confirmed", le capteur attend un acquittement à chaque émission de trame. Au bout de 4 jours ou de 100 trames non acquittées alors le produit se considéra en dehors de son réseau et renouvellera une demande d'association périodiquement à 1 minutes, 2 minutes, 4 minutes, etc... jusqu'à une fois toutes les 24heures.

Dans ce mode il suffit donc de provisionner le capteur sur le serveur LoRaWAN tiers et de le déprovisionner d'Objenious, automatiquement le capteur changera de serveur s'il est bien à portée du nouveau réseau LoRaWAN.

- 1. Vérifier la couverture LoRaWAN de votre nouveau réseau (Orange : https://www.orangebusiness.com/fr/reseau‐iot)
- 2. Provisionner le capteur sur le nouveau réseau LoRaWAN Tiers avec les mêmes éléments DevEUI, AppEUI, AppKey que sur le réseau initial. Pour Orange : Choisir l'option de connectivité "Ack Uplink"

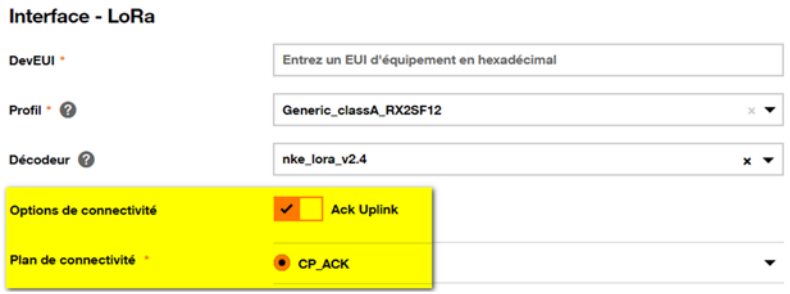

- 3. Dé provisionner le capteur d'Objenious:
	- a. Cliquer sur l'icône "poubelle" :

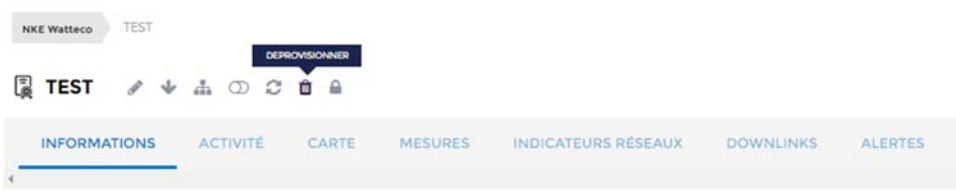

b. Puis sur "DEPROVISIONNER" :

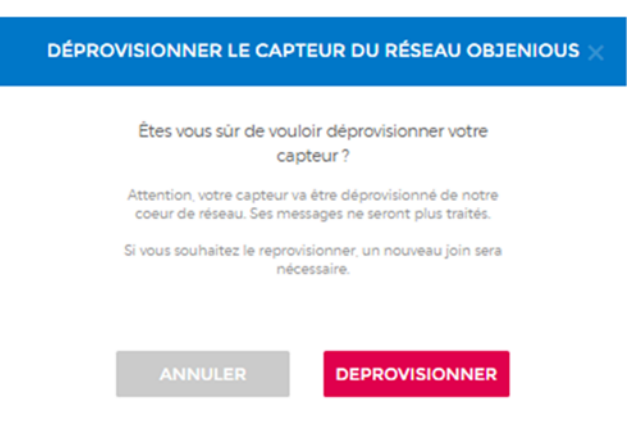

c. Après quelques instants, le dé provisionnement doit être indiqué comme ceci :

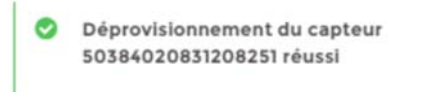

4. Attendre 4 jours ou 100 trames pour que le capteur change de réseau.

### Mode UnConfirmed

Dans ce mode, le capteur ne sait jamais s'il est sur le réseau ou non. Donc il y a deux possibilités :

- Envoyer une trame pour que le capteur passe en mode "Confirmed" pour qu'il bascule automatiquement comme décrit dans la procédure précédente,
- Ou envoyer une trame pour que le capteur fasse une réassociation.

#### Passage en mode Confirmed

La première possibilité est de basculer le capteur en mode "Confirmed" en lui envoyant une trame spécifique. La procédure est donc la suivante :

- 1. Vérifier la couverture LoRaWAN de votre nouveau réseau (Orange : https://www.orangebusiness.com/fr/reseau‐iot)
- 2. Provisionner le capteur sur le nouveau réseau LoRaWAN Tiers avec les mêmes éléments DevEUI, AppEUI, AppKey que sur le réseau initial. Pour Orange : Choisir l'option de connectivité "Ack Uplink"

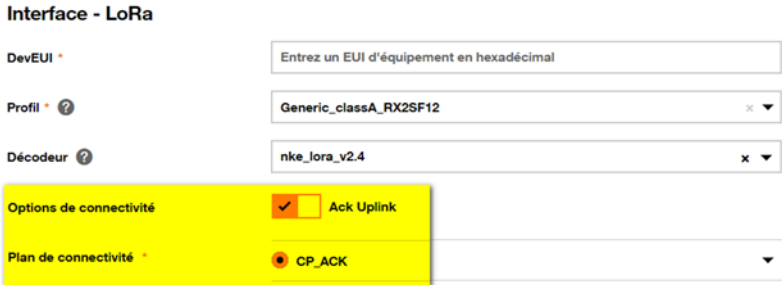

- 3. Envoyer sur le port 125 la trame : 1105800400000801
	- a. Cliquer sur la flèche "bas" :

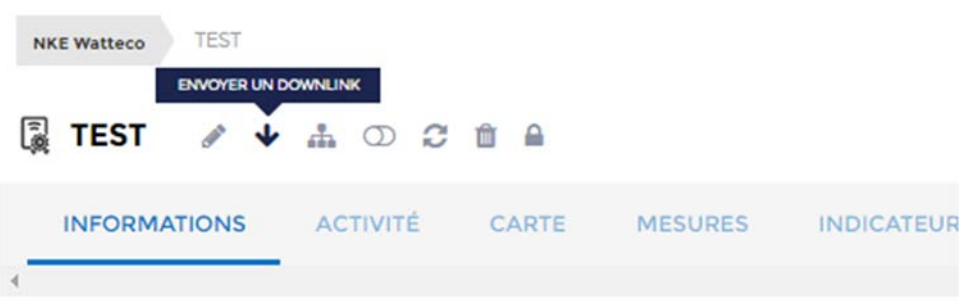

b. Indiquer le payload et le port comme suit, cocher "Confirmer le downlink":

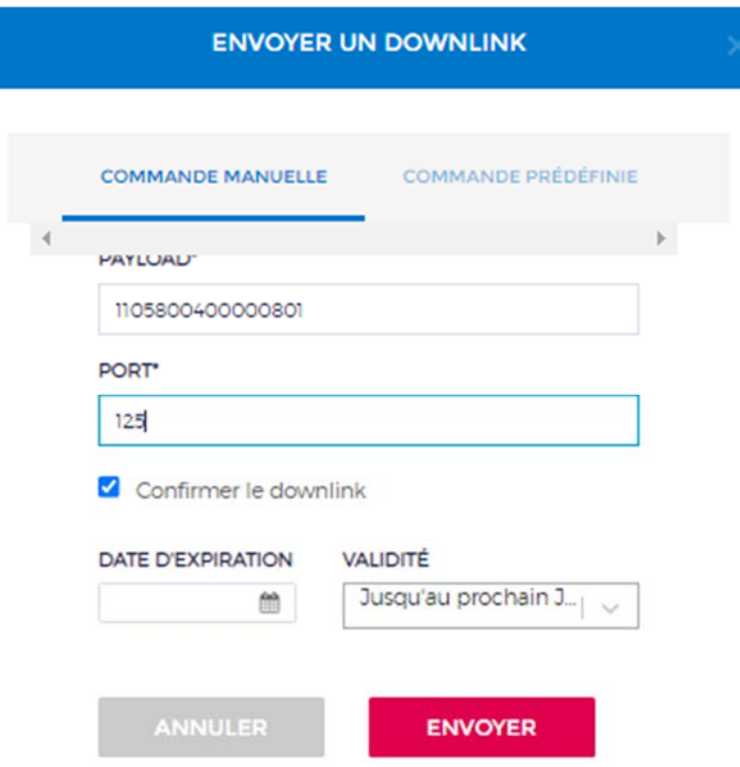

c. La prise en charge du downlink doit être annoncé comme suit :

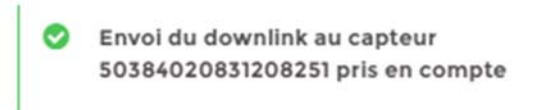

d. Après une trame montante, vérifier dans "Downlinks" que le statut est "Reçu", si ce n'est pas le cas alors reprendre en 3.a. :

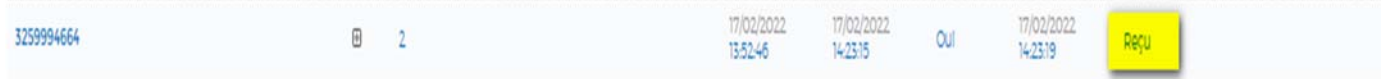

e. A réception le capteur doit par la suite faire des demandes d'acquittement (Tout Uplink doit être précédé d'un Downlink Technique contenant "ACK OUI" :

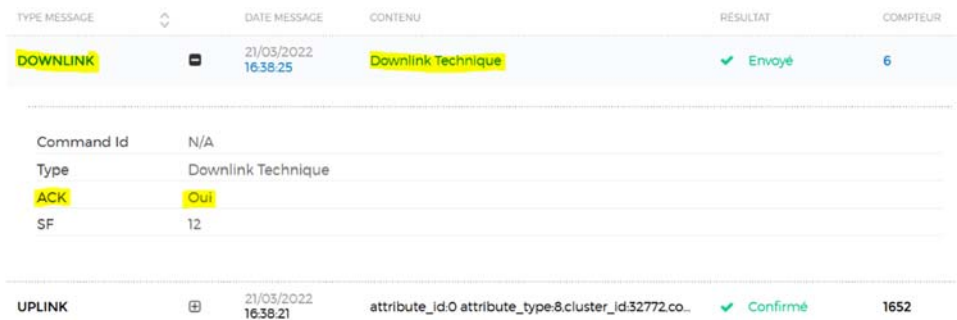

- 4. Dé provisionner le capteur d'Objenious:
	- a. Cliquer sur l'icône "poubelle" :

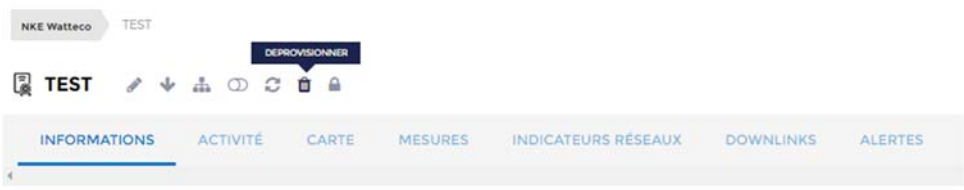

b. Puis sur "DEPROVISIONNER" :

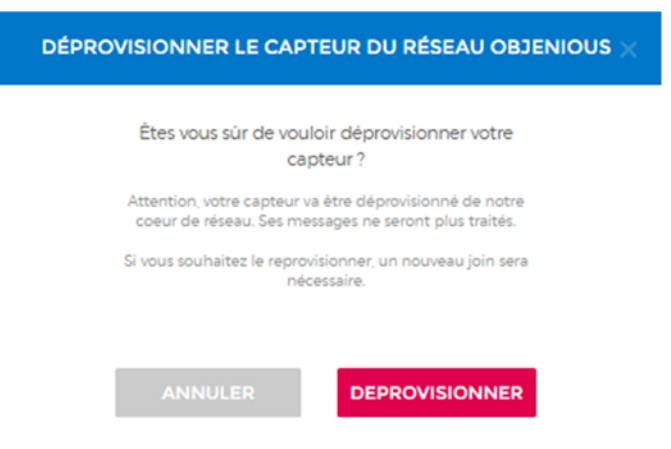

c. Après quelques instants, le dé provisionnement doit être indiqué comme ceci :

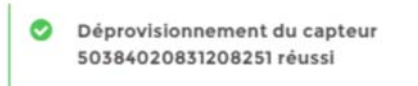

5. Attendre 4 jours ou 100 trames pour que le capteur change de réseau.

#### Réassociation méthode 1

Cette procédure permet de demander au capteur à distance de faire une réassociation après un délai spécifié (maximum 1092 minutes en Class A ou en Class C). Il est nécessaire de bien vérifier que la trame de réassociation a bien été reçue avant de changer de réseau.

La procédure est la suivante :

- 1. Vérifier la couverture LoRaWAN de votre nouveau réseau (Orange : https://www.orangebusiness.com/fr/reseau‐iot)
- 2. Provisionner le capteur sur le nouveau réseau LoRaWAN Tiers avec les mêmes éléments DevEUI, AppEUI, AppKey que sur le réseau initial. Pour Orange : Choisir l'option de connectivité "Ack Uplink"

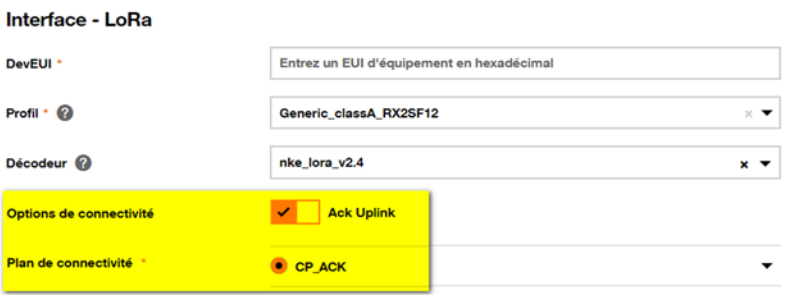

- 3. Envoyer sur le port 125 la trame 1150800400003C (en Class A), celle‐ci demandera à réception de faire une réassociation après 1 heure (60 minutes). Cette durée permet de laisser le temps de vérifier que la trame a bien été reçue puis d'effectuer le dé provisionnement du capteur.
	- a. Cliquer sur la flèche "bas" :

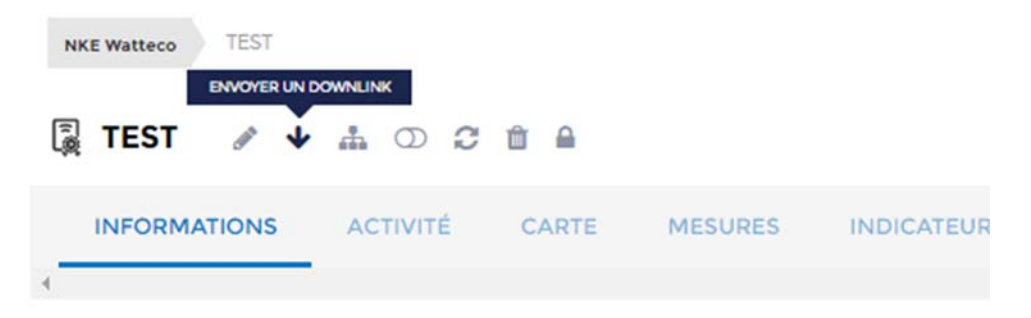

b. Indiquer le payload et le port comme suit, cocher "Confirmer le downlink":

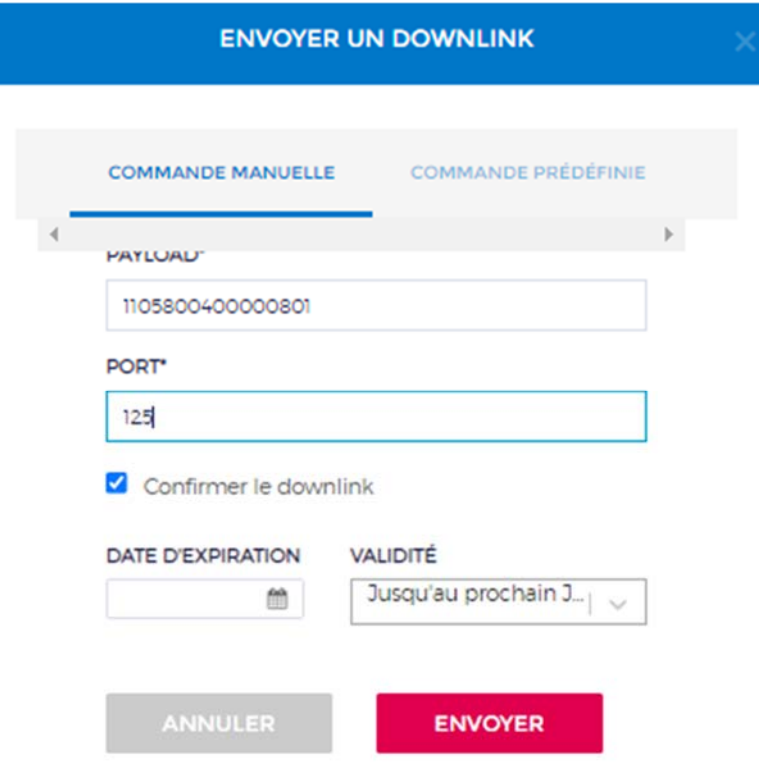

c. La prise en charge du downlink doit être annoncé comme suit :

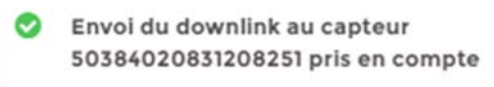

d. Après une trame montante, vérifier dans "Downlinks" que le statut est "Reçu", si ce n'est pas le cas alors reprendre en 3.a. :

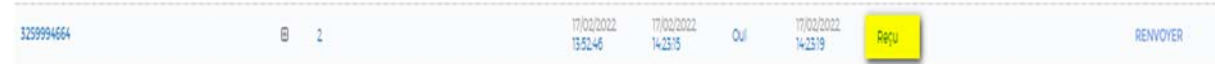

- 4. Dé provisionner le capteur d'Objenious après la réception effective de la demande de réassociation mais avant le délai spécifié (60 minutes) :
	- a. Cliquer sur l'icône "poubelle" :

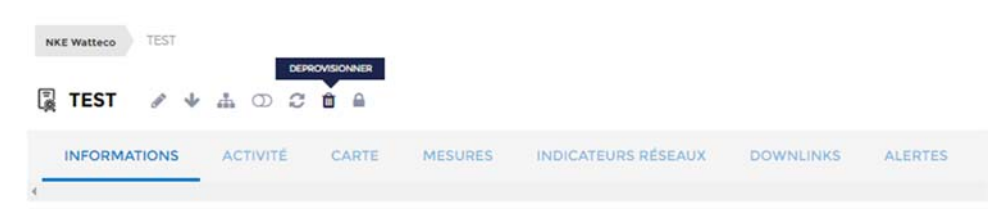

b. Puis sur DEPROVISIONNER :

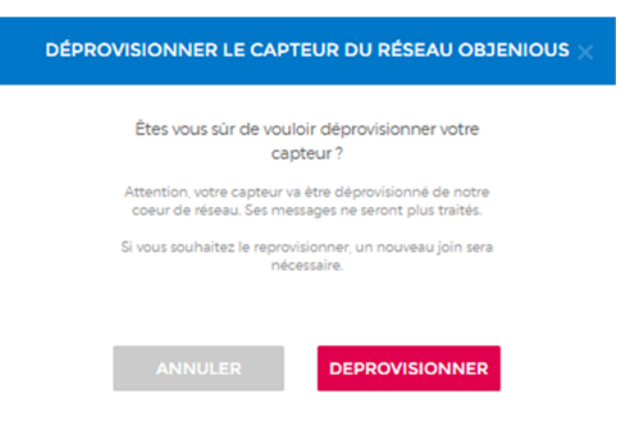

c. Après quelques instants, le dé provisionnement doit être indiqué comme ceci :

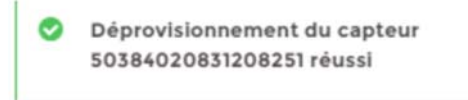

5. À la suite du délai de 1 heure le capteur s'associera au nouveau réseau.

#### Réassociation méthode 2

Au vu du délai court de la réassociation de la première méthode, il est possible de modifier la clé AppKey du capteur sur le réseau Objenious, ce qui permet au prochain "join" que la plateforme Objenious n'accepte pas l'association.

- 1. Vérifier la couverture LoRaWAN de votre nouveau réseau (Orange : https://www.orangebusiness.com/fr/reseau‐iot)
- 2. Modifier l'APPKEY du capteur sur Objenious: a. Editer dans Informations votre capteur

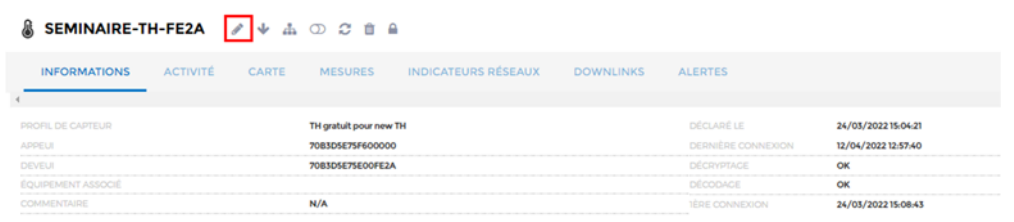

b. Mettre une nouvelle clé (ex: FFFFFFFFFFFFFFFFFFFFFFFFFFFFFFFF) et Valider

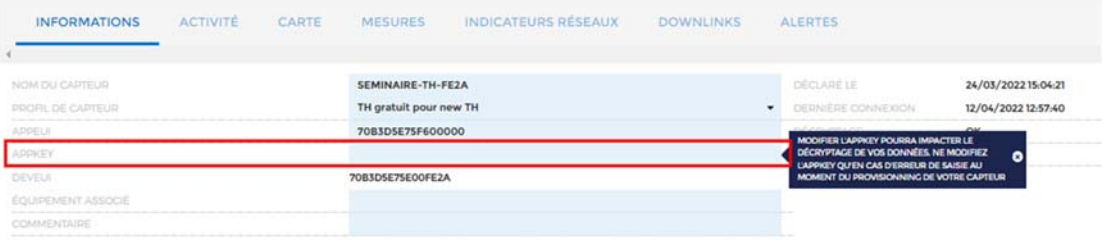

3. Envoyer sur le port 125 la trame 11508004000001, celle‐ci demandera à réception de faire une réassociation après 1 minutes. Cliquer sur la flèche "bas" :

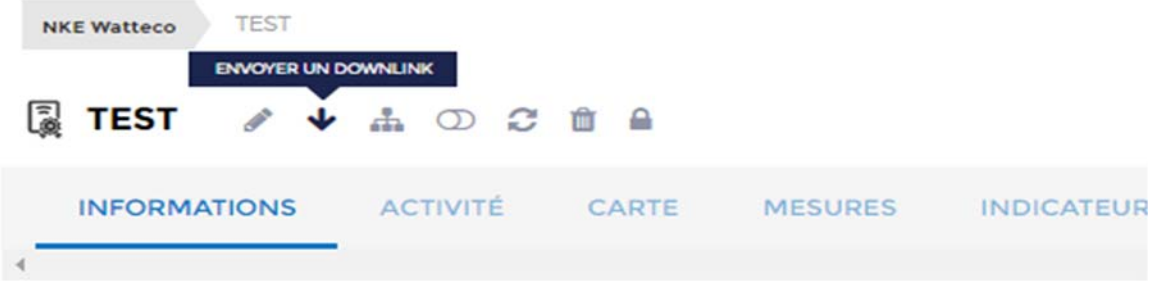

a. Indiquer le payload et le port comme suit, cocher "Confirmer le downlink":

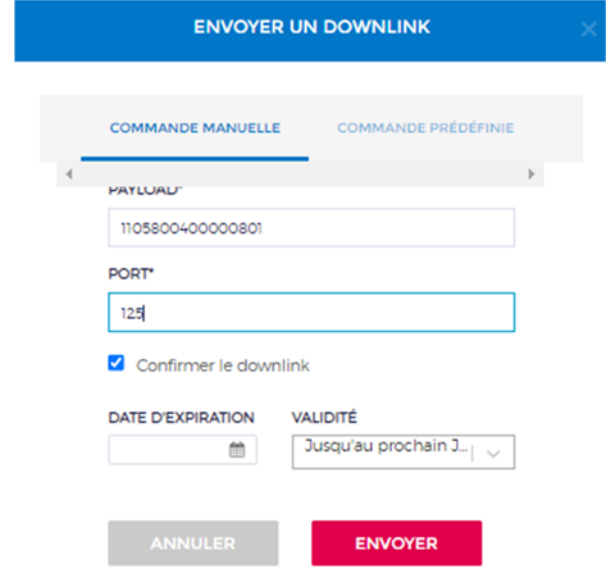

b. La prise en charge du downlink doit être annoncé comme suit :

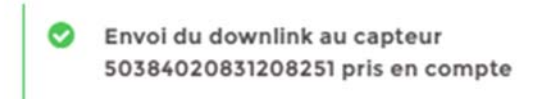

c. Après une trame montante, vérifier dans "Downlinks" que le statut est "Reçu", si ce n'est pas le cas alors reprendre en 3.a. :

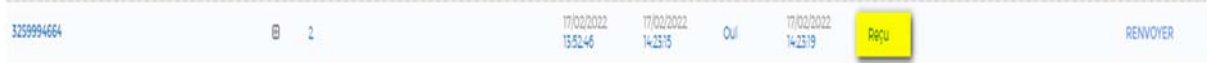

4. Après une minute, vous devriez voir dans activité sur Objenious, les "join" refusés:

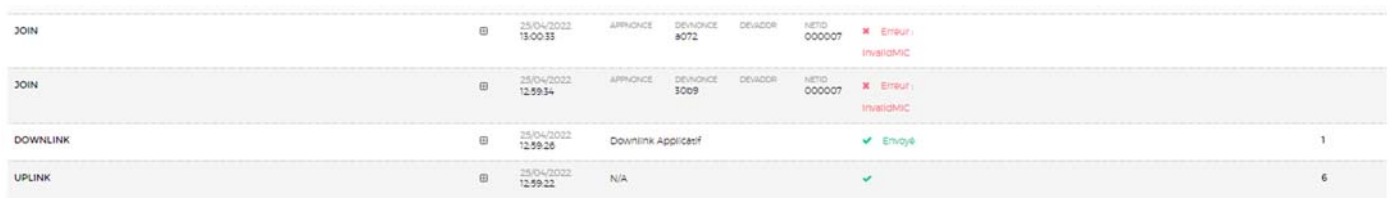

- 5. Dé provisionner le capteur d'Objenious :
	- a. Cliquer sur l'icône "poubelle" :

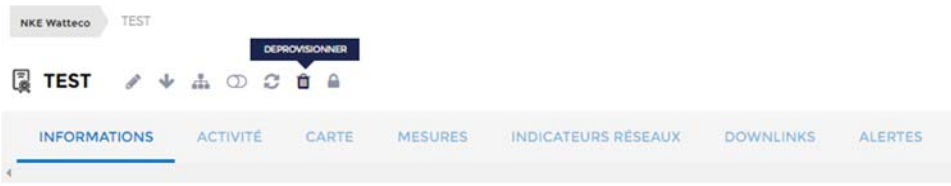

b. Puis sur DEPROVISIONNER :

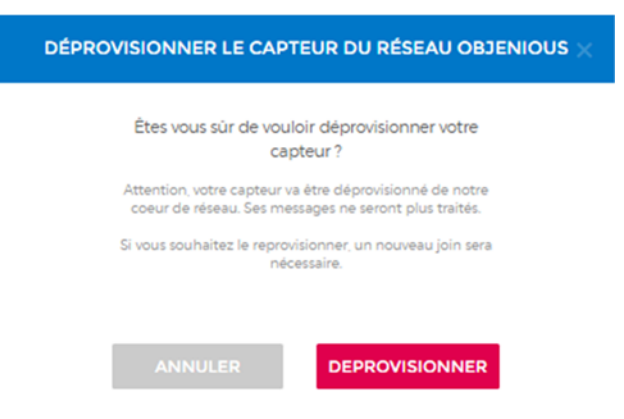

c. Après quelques instants, le dé provisionnement doit être indiqué comme ceci :

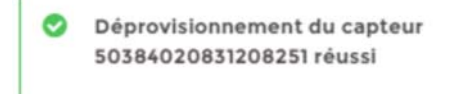

## Procédure avec accès physique au capteur :

- 1. Vérifier la couverture LoRaWAN de votre nouveau réseau (Orange : https://www.orangebusiness.com/fr/reseau‐iot)
- 2. Dé provisionner le capteur d'Objenious:
	- a. Cliquer sur l'icône "poubelle" :

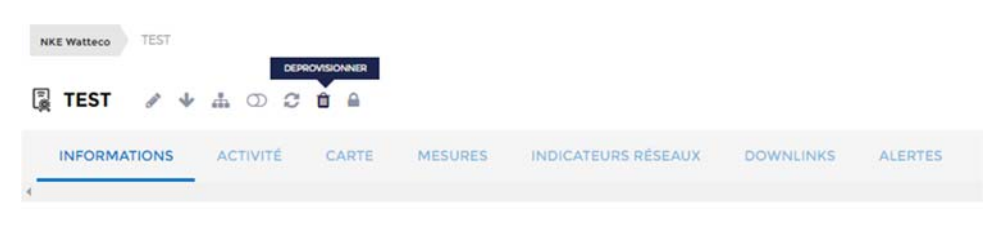

b. Puis sur DEPROVISIONNER :

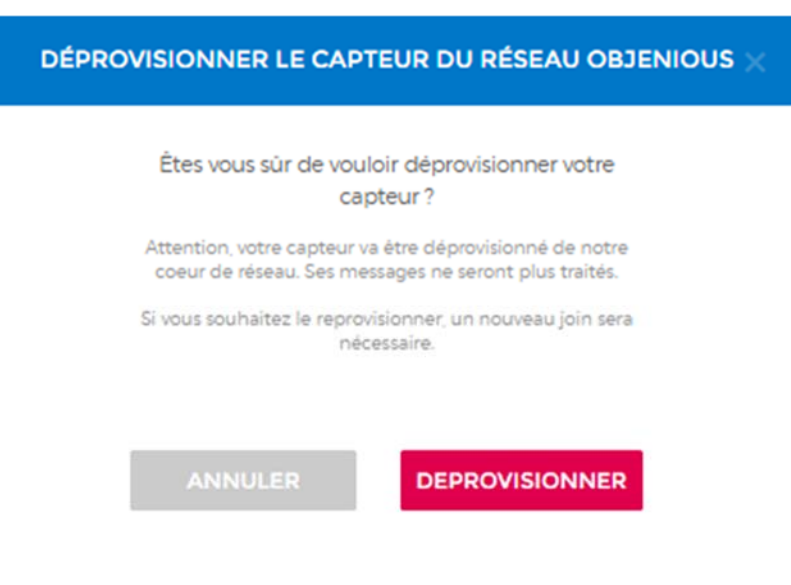

c. Après quelques instants, le dé provisionnement doit être indiqué comme ceci :

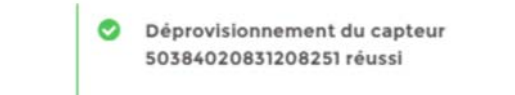

3. Provisionner le capteur sur le nouveau réseau LoRaWAN Tiers avec les mêmes éléments DevEUI, AppEUI, AppKey que sur le réseau initial. Pour Orange : Choisir l'option de connectivité "Ack Uplink"

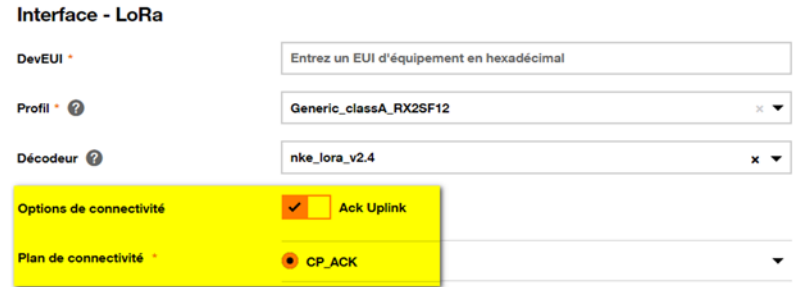

4. Puis redémarrer le capteur : OFF/ON

## Objenious: action de masse

Downlink

Dans Capteurs et mesures, sélectionner les capteurs puis cliquer sur "DOWNLINK" :

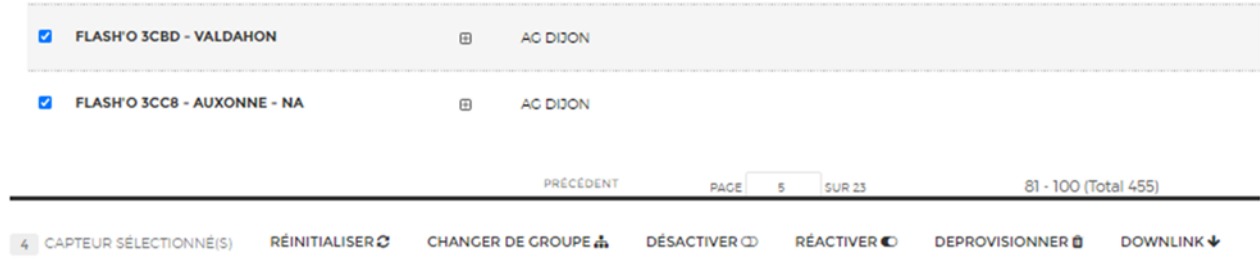

Remplir le payload et le port comme souhaité puis "Envoyer"

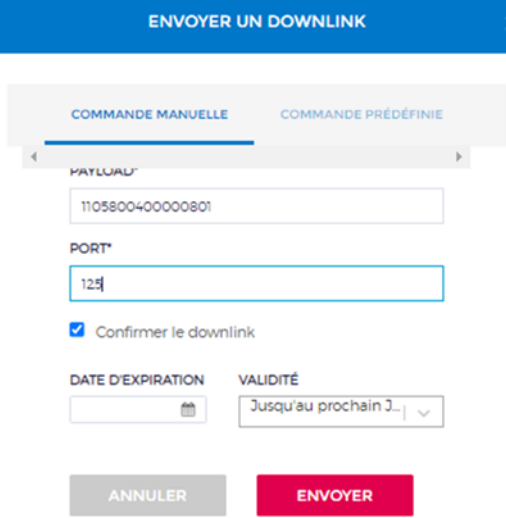

#### Déprovisionnement

Dans Capteurs et mesures, sélectionner les capteurs puis cliquer sur "DEPROVISIONNER" :

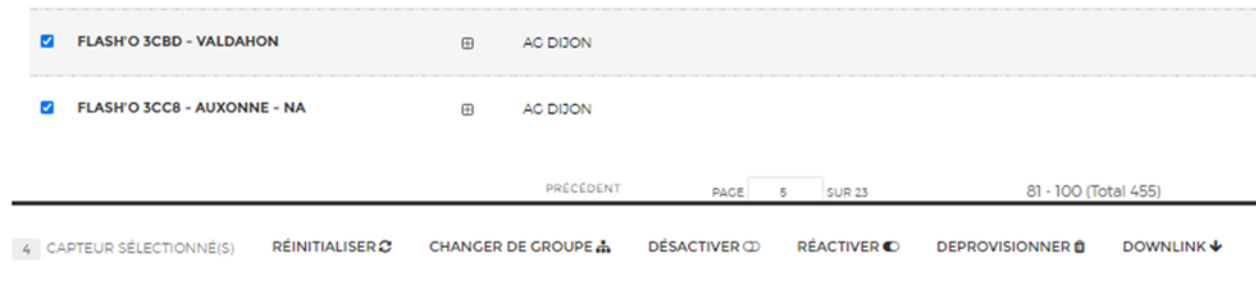

Cliquer sur "DEPROVISIONNER" :

#### DÉPROVISIONNER LE CAPTEUR DU RÉSEAU OBJENIOUS

Étes vous sûr de vouloir déprovisionner votre capteur?

Attention, votre capteur va étre déprovisionné de notre<br>coeur de réseau. Ses messages ne seront plus traités.

Si vous souhaitez le reprovisionner, un nouveau join sera<br>nécessaire.

**DEPROVISIONNER** 

# Provisionner un capteur sur Orange

Voir https://support.watteco.com/live-objects-lpwa-tutorial/